## [42195.es](http://www.42195.es/) Destino New York Marathon

4 de noviembre

2012

A continuación se detalla un ejemplo de inscripción para la próxima Maratón de Nueva York que se celebrará el 4 de noviembre 2012. El plazo de inscripción finalizará el próximo 24 de abril 2012 a las 05:59h de la mañana hora española.

Este ejemplo es válido para corredores que no tengan derecho a dorsal por marca. Si quieres saber los tiempos que garantizan tu derecho a dorsal o estas interesado en realizar tu prereserva para ir con [42195.es,](http://www.42195.es/) por favor, pincha sobre el siguiente enlace:

[Maraton Nueva York 2012 Prereservas](http://www.42195.es/maraton_nueva_york_2012_prereservas-1_50_865_0_m3.html)

Ejemplo inscripción corredores sin derecho a dorsal por marcas

**NOTA IMPORTANTE**: [42195.es](http://www.42195.es/) no se responsabiliza del proceso de inscripción realizado por cada corredor.

**1.** En primer lugar tendríais que acceder a la página oficial de la organización del maratón de Nueva York pinchando sobre el siguiente enlace:

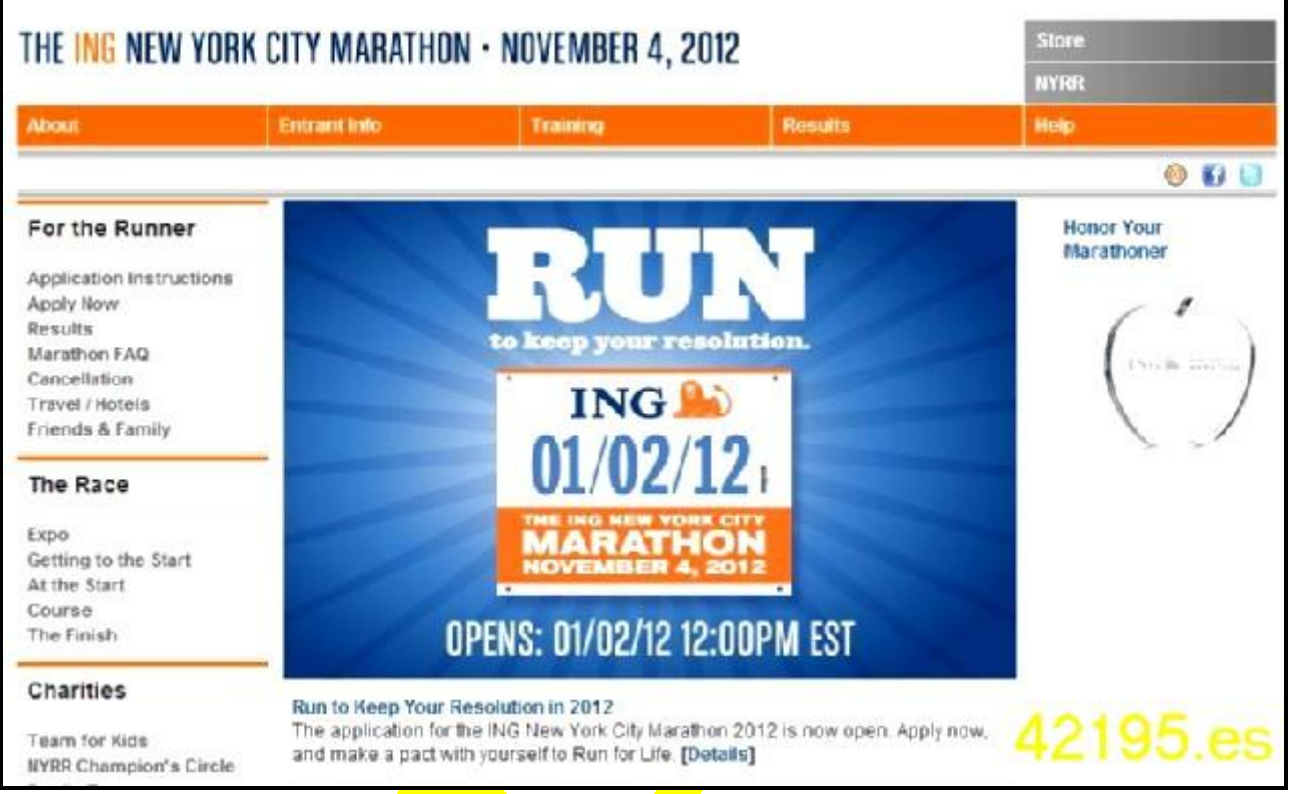

<http://www.nycmarathon.org/>

**2.** En la imagen anterior deberíais pinchar sobre la opción [Details] y accederéis al enlace:

[http://www.nycmarathon.org/entrantinfo/apply\\_instruct.htm](http://www.nycmarathon.org/entrantinfo/apply_instruct.htm)

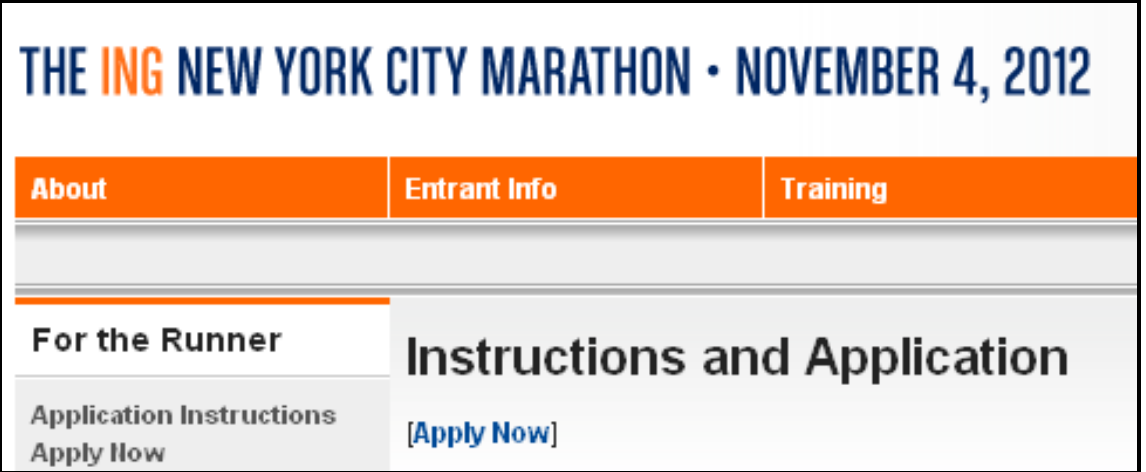

**3.** Y deberíais pinchar sobre la opción [Apply Now] o sobre el enlace directo:

<https://registration.ingnycmarathon.org/Login.aspx>

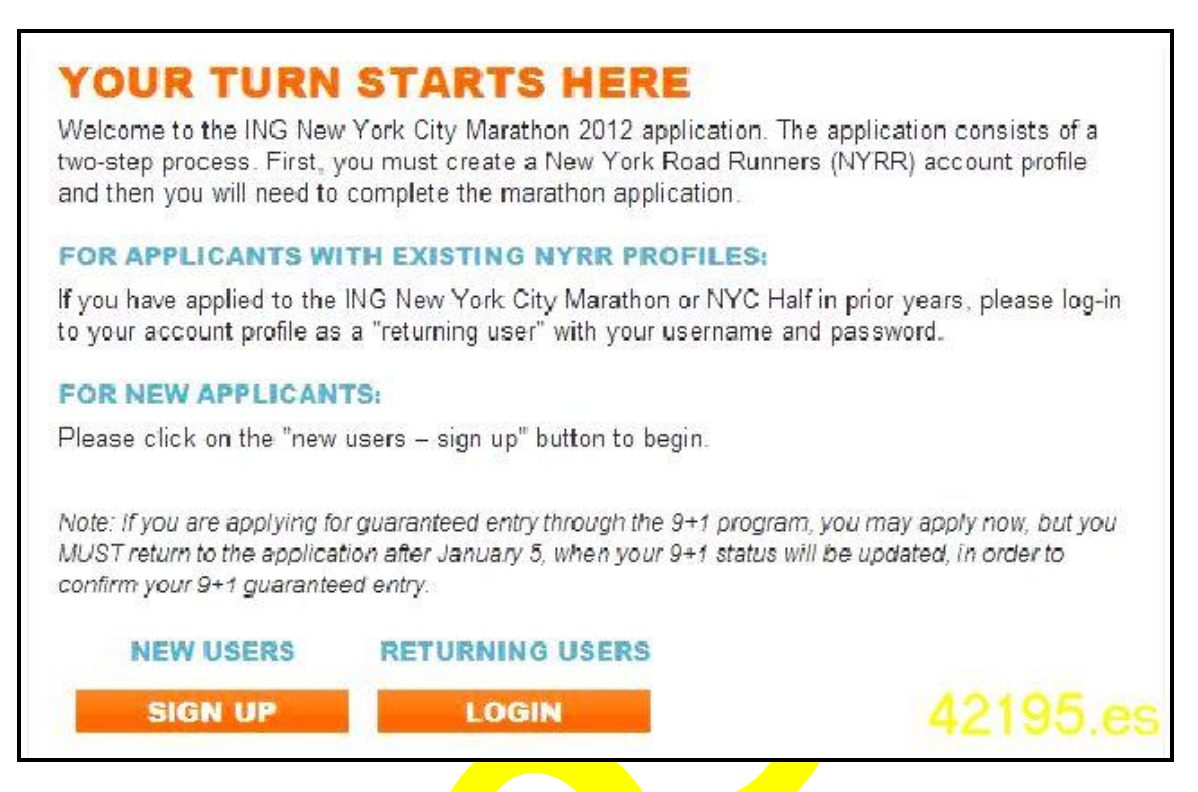

- **3.a** Si has hecho alguna vez la inscripción en años anteriores o te has registrado previamente, deberás optar por "Returning Users" pulsando la opción "Login" y registrarte con tu Username y Password  $\Rightarrow$  y pasa directamente al punto **5**.
- **3.b** Si es tu primera vez, deberás optar por "New Users" pulsando la opción "Sign Up" y sigue las instrucciones del punto **4**.

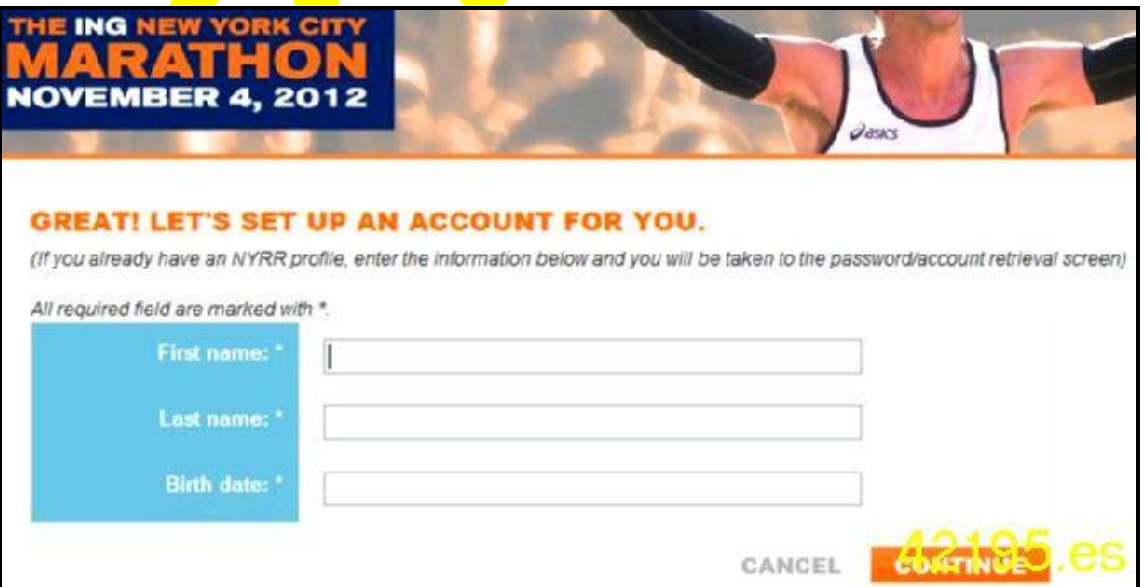

**4.** En el caso de "New Users" tendréis que rellenar los siguientes datos:

*First name* = Nombre

*Last name* = Apellido

*Birth date* = Fecha de nacimiento (el formato Americano es MES-DIA-AÑO, por ejemplo, 04-23-2012 sería el 23 de Abril 2012 que es la fecha en la que finaliza el periodo de inscripción)

**4.1** Una vez rellenados pulsar el botón naranja "CONTINUE"

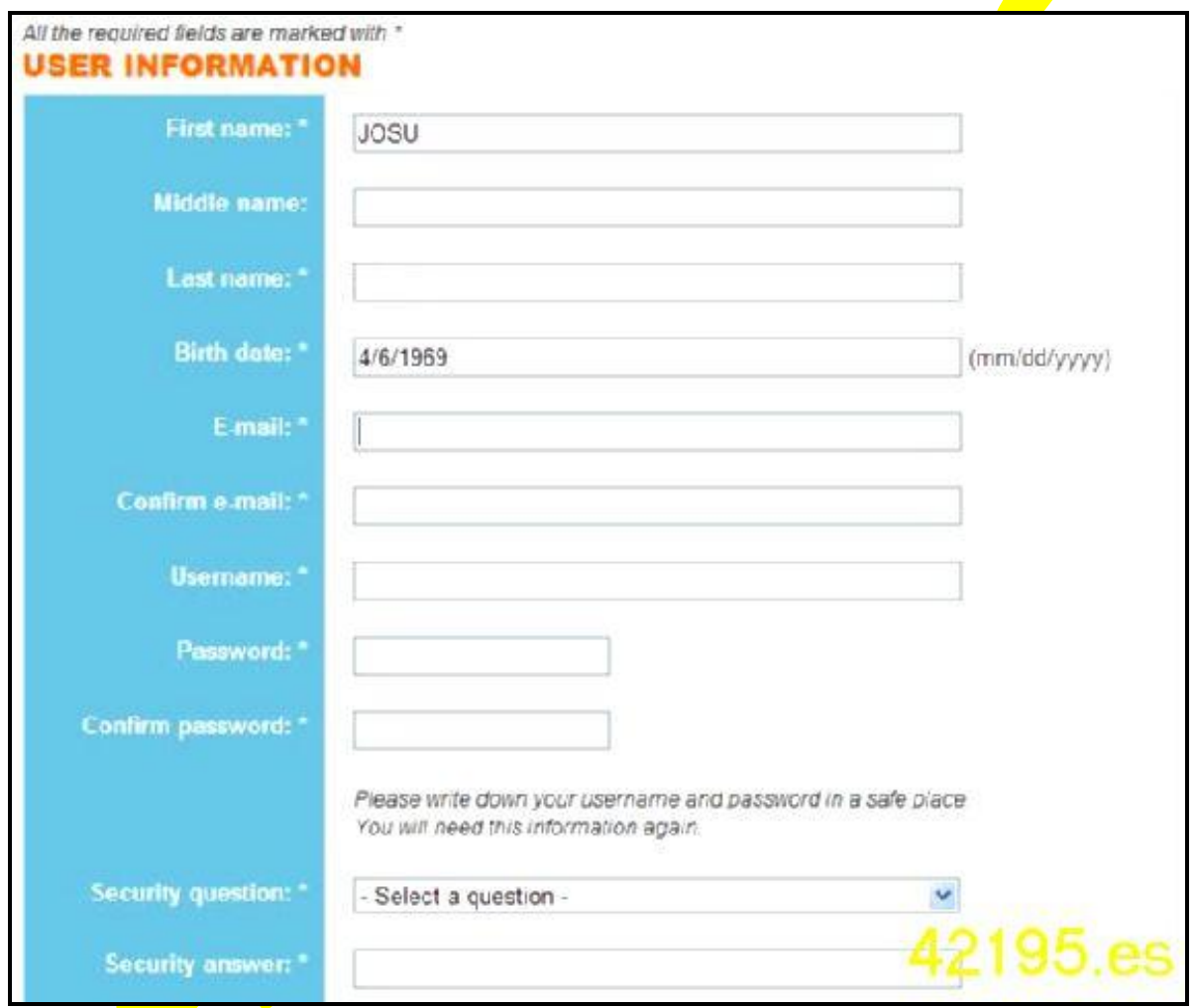

**4.2** Tendréis que rellenar todos los datos menos el "Middle name" que sólo sería necesario en caso de nombres compuestos, etc

*Username* = nombre de usuario

*Password* = contraseña

**Importante**: Estos datos son IMPRESCINDIBLES para el seguimiento de todo el proceso: completar la inscripción, comprobación del "Status" (en lottery, accepted…), impresión de la confirmación, etc.

*Security question* = pregunta seguridad

*Security answer* = respuesta seguridad

**Importante:** Estos datos serán utilizados en caso de que se te olviden el usuario o contraseña. Serán enviados al email que has indicado, por lo que es FUNDAMENTAL indicar un **email correcto** y que no os de ningún problema porque será el medio de comunicación con la organización oficial de la maratón de Nueva York.

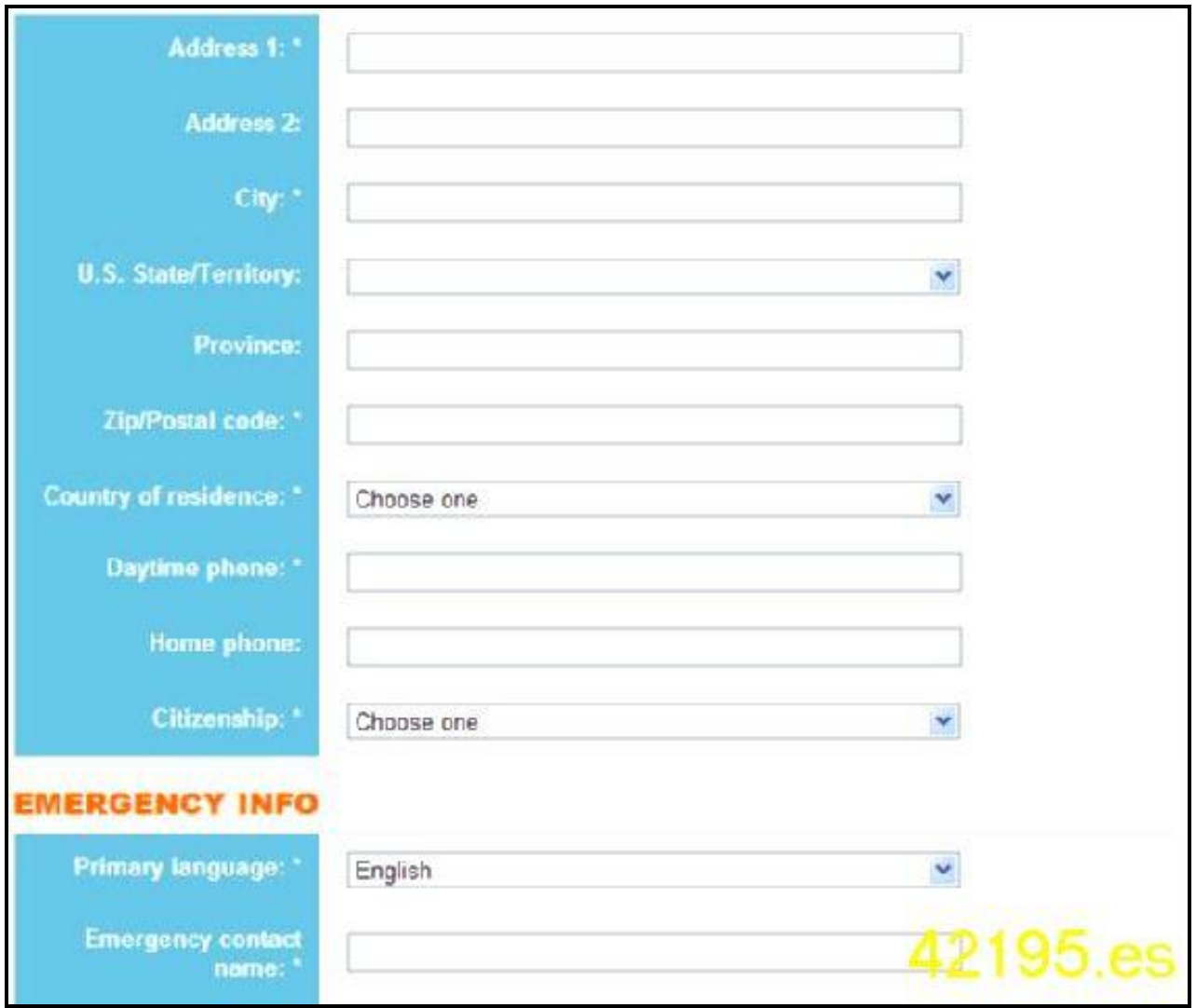

**4.3** Tenéis que continuar rellenando los siguientes datos:

"Address 1" = Dirección completa

"Address 2" = por si no te cabe la dirección completa o tienes que hacer alguna indicación

"City" = Ciudad

"Zip/Postal code" = Código postal

```
"Country of residence" = Spain
```
"Daytime phone" = teléfono móvil, MUY IMPORTANTE indicar el prefijo de Spain "0034" antes del número de teléfono móvil

"Citizenship" = Spain

"Primary language" = Spanish

"Emergency contact name" = Persona de contacto de emergencia

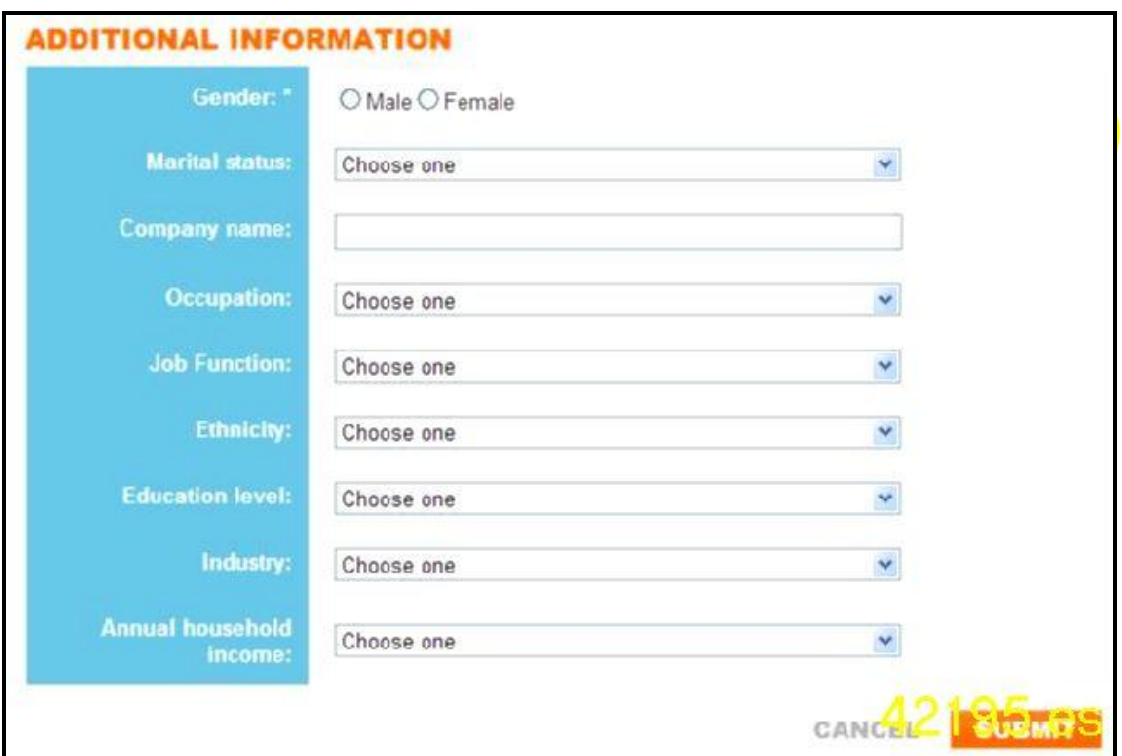

"Gender" donde "Male" = Masculino y "Female" = Femenino

El resto de información no es obligatorio responder, pero si resulta recomendable.

4.4 Una vez rellenado pulsar sobre el botón naranja "SUBMIT" y habréis hecho el registro correctamente.

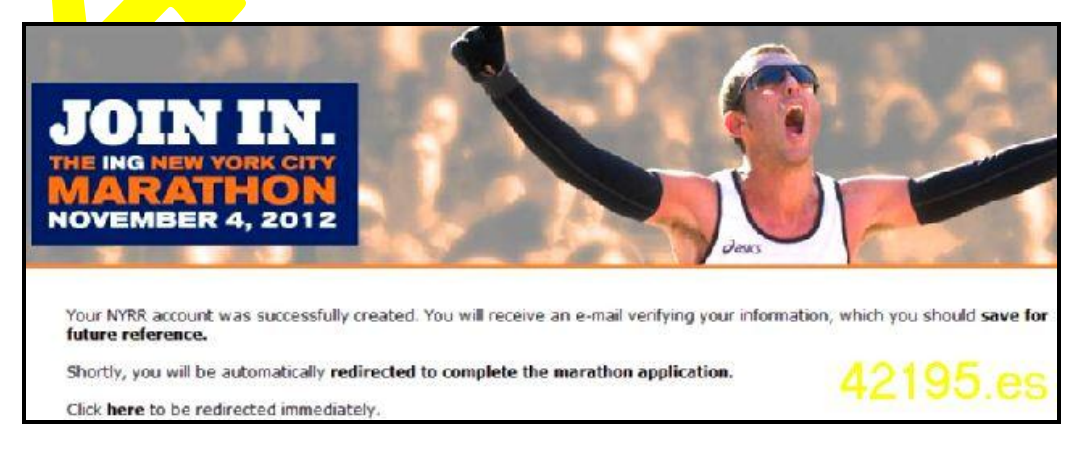

**5.** Una vez registrado, ya sea como "New User" (cumplimentando el paso **4**) o como "Returning User" (introduciendo tu Username y Password), accederás a la pantalla para iniciar tu proceso de inscripción.

**Importante**: Los puntos 1, 2, 3 y 4 se refieren al registro del usuario en la página web oficial, y las siguientes instrucciones se refieren a la inscripción al Maratón de Nueva York

![](_page_6_Picture_3.jpeg)

**6.** Para comenzar con el proceso de inscripción hay que pulsar sobre el botón naranja "APPLY NOW" (arriba a la derecha podrás ver tu nombre, confirmación de que se ha hecho correctamente el registro)

![](_page_6_Picture_91.jpeg)

**7.** Deberás leer el texto que aparece en la pantalla, y si estás conforme, deberás indicar la opción "*I accept and agree to the above waiver*" (= estoy de acuerdo y acepto dicha renuncia). Pulsar el botón naranja "CONTINUE".

**8.** Accederás al Paso 1/5 (Step 1/5) para realizar tu inscripción.

![](_page_7_Picture_57.jpeg)

**9.** Deberás rellenar los datos relativos a (1) la persona de contacto en caso de emergencia y (2) la información del corredor.

Lo habitual será indicar "No disability" = no discapacidades. En caso de querer correr en "Handcycle" se deberían hacer otras gestiones. Si fuera vuestro caso, por favor, nos enviáis un email a [ny2012@42195.es](mailto:ny2012@42195.es) y haremos lo posible para ayudaros.

![](_page_7_Picture_58.jpeg)

- **10.** A continuación se debe indicar "predicted time" que sería el tiempo que tenéis previsto realizar en la prueba. La organización se basará en este tiempo (y en la marca homologada, su fuese aplicable) para determinar el número del dorsal, el lugar y la hora de salida.
- **11.** El siguiente paso es la acreditación de marca para tener derecho a dorsal directo en el Maratón de Nueva York 2012.

**Muy Importante**: los atletas con derecho a dorsal por marcas (más info en [http://42195.es/maraton\\_nueva\\_york\\_2012\\_prereservas-1\\_50\\_865\\_0\\_m3.html\)](http://42195.es/maraton_nueva_york_2012_prereservas-1_50_865_0_m3.html) deberéis completar el apartado Your Best Result para acreditar vuestra marca. Tras rellenar la información relativa a la acreditación de la marca, debes pulsar la opción "CONTINUE" para continuar con el proceso de inscripción, y serás conducido a la pantalla Paso 2/5 (Step 2/5).

## **Atletas sin derecho a dorsal por marcas**: no completarán este apartado

**12.** Las siguientes pantallas Paso 2/5 y Paso 3/5 contienen y Paso 4/5 contienen información publicitaria sobre el organizador, el patrocinador de la prueba, y el principal patrocinador deportivo.

![](_page_8_Picture_115.jpeg)

**13.** En la pantalla "OPPORTUNITIES" = oportunidades (Paso 2/5= Step 2/5) nos preguntan si deseamos recibir información del patrocinador principal de la prueba (ING) y del club organizador (NYRR). El usuario es libre de señalar las opciones que le interesen. Para continuar se deberá pulsar "CONTINUE".

![](_page_9_Picture_61.jpeg)

- 14. En la pantalla 3/5 nos ofrecen prendas del principal patrocinador deportivo de la prueba (ASICS). Si se seleccionan prendas, el recuadro de "Charges" (Cargos) nos indicará las cantidades que se cargarán en \$.
- **15.** En la pantalla 4/5 (Step 4/5) indicaremos los datos para proceder al pago.

En el recuadro de "Charges" (Cargos), se nos indican los importes que nos cargarán a resultas de la inscripción  $\Rightarrow$  11\$ (=8,59€ al cambio 1€=1,28\$) por la gestión de la inscripción y 347\$ (=271,09€ al cambio 1€=1,28\$) en caso de "Accepted".

![](_page_9_Picture_62.jpeg)

**16.** En esta pantalla hay que indicar la forma de pago a través de los datos de una tarieta de crédito-debito.

**Muy Importante**: la tarjeta tiene que estar activada, disponer de suficiente crédito y funcionar en operaciones a través de internet sin necesidad de introducir los datos de seguridad de la entidad bancaria (si desde la organización tienen problemas en el cobró pueden dar la solicitud por "Not Accepted" sin ningún tipo de explicación)

"Save as" = guardar como, se refiere al nombre que le damos a la tarjeta, por ejemplo, "tarjeta con crédito"

"Card type" = tipo de tarjeta (por ejemplo: Visa, MasterCard, etc)

"Card number" = número de tarjeta. Indicar correctamente (revisar) los 16 dígitos de la tarjeta

"Name on card" = nombre en la tarjeta. Suele ser el titular. Preferible con el mismo nombre que quién hace la inscripción

"Expiration date" = indicar el mes y año de la fecha de caducidad de la tarjeta

"Issuer phone" = número de teléfono del emisor, entidad bancaria, de la tarjeta. Normalmente viene en la parte trasera, por ejemplo en el caso de Caja de Navarra, Banca Cívica, sería 948 222 333 y convendría ponerlo con el prefijo de Spain, 0034948222333

**17.** Clicar en "here" y añadirá vuestra dirección cómo dirección de facturación

![](_page_10_Picture_10.jpeg)

**18.** En el último paso (Step 5 / 5) nos pide revisar la información que hemos rellenado en los pasos anteriores

![](_page_11_Picture_1.jpeg)

## **19. Por último nos indicará que la inscripción se ha realizado con éxito si nos asigna un ENTRY NUMBER "XXXXXX"**

- **20.** Cuando volvamos a conectarnos con nuestro usuario y contraseña podremos comprobar el "Status" de nuestra inscripción. En principio el "Status" de la inscripción será **"in non-guaranteed entry drawing"**
- **21.** Esperamos y deseamos que después de la lottery el próximo 24 de abril, vuestro "Status" sea "**Accepted**":

![](_page_11_Picture_5.jpeg)

**22.** Si eres afortunado y te toca un dorsal la organización cambiará el "STATUS" de la inscripción de **"in non-guaranteed entry drawing"** a **"Accepted"** y cargará el importe de la inscripción en la tarjeta indicada.

En ese caso, os recomendamos la comprobación del cargo en el número de tarjeta facilitado por el importe de 347\$ (este importe variará en € en función del día y del cambio entre las divisas del dólar y el euro).